**giunta regionale** 

# **Allegato A al Decreto n. 116 del 19 giugno 2020** pag. 1/13

**Applicazione del sistema informatico per l'implementazione delle domande di autorizzazione a compiere opere di miglioramento fondiario, così come definite dalla DGR del 10 settembre 2018, n. 1300**

## **Sezione 1.**

### **1.1. Premessa**

La legge regionale 16 marzo 2018, n. 13, recante "Norme per la disciplina dell'attività di cava", al comma 2, dell'art. 3, ha stabilito gli ambiti operativi degli interventi di miglioramento fondiario con asporto e utilizzo del materiale di risulta inferiore a 5.000 mc/ha.

Successivamente, con la DGR del 10 settembre 2018, n. 1300, si è provveduto a definire in modo preciso e analitico che cosa s'intende con miglioramento fondiario al fine di distinguerlo dall'attività di cava anche per disciplinarne l'iter autorizzativo.

Al riguardo, alla luce della normativa vigente, si rammenta quanto stabilito dal D.P.R. 7 settembre 2010 n. 160 "Regolamento per la semplificazione ed il riordino della disciplina sullo Sportello Unico per le Attività Produttive, ai sensi dell'articolo 38, comma 3, del decreto-legge 25 giugno 2008, n. 112, convertito, con modificazioni, dalla legge 6 agosto 2008, n. 133", all'articolo 2, comma 1, che individua lo Sportello Unico per le Attività Produttive (SUAP), quale unico soggetto pubblico di riferimento territoriale per tutti i procedimenti che abbiano ad oggetto l'esercizio di attività produttive e di prestazione di servizi.

In proposito si rappresenta che l'iter istruttorio dell'Istituto dei miglioramenti fondiari è particolarmente complesso da gestire attraverso gli Sportelli SUAP che dispongono di un'infrastruttura informatica non adatta alla gestione di complessi progetti tecnici e di file particolarmente pesanti, come quelli che caratterizzano le autorizzazioni dei miglioramenti fondiari in argomento.

La legge 28 luglio 2016, n. 154 "*Deleghe al Governo e ulteriori disposizioni in materia di semplificazione, razionalizzazione e competitività dei settori agricolo e agroalimentare, nonché sanzioni in materia di pesca illegale"* (c.d. "collegato agricolo"), all'articolo 4, ha definito nuovi criteri di riduzione dei termini per i procedimenti amministrativi in relazione all'ambito dell'agricoltura.

Infatti, il comma 2, dell'articolo 4, della sopra richiamata legge, dispone: "*Al fine di garantire la trasparenza e la celerità dei procedimenti amministrativi relativi all'esercizio delle attività agricole e conformemente alle disposizioni di cui all'articolo 117 della Costituzione, nell'applicazione ai predetti procedimenti della disciplina sullo sportello unico per le attività produttive (SUAP), prevista dal regolamento di cui al decreto del Presidente della Repubblica 7 settembre 2010, n. 160, è fatta salva in ogni caso l'applicazione delle forme di semplificazione più avanzate previste dalle normative regionali e delle province autonome".*

In coerenza con tale prospettiva, è stato sviluppato nell'ambito del Sistema Informativo Unificato della Programmazione Unitaria (SIU), a seguito di analisi di un gruppo di lavoro con referenti della Direzione Agroambiente, Programmazione e Gestione ittica e fanistico-venatoria, dell'UO Sistema Informativo Sviluppo Economico, della Direzione ICT e Agenda Digitale e di Engineering Ingegneria Informatica S.p.A., società incaricata dello sviluppo del software, uno specifico applicativo denominato: "Gestione delle autorizzazioni dei Miglioramenti Fondiari", che sia in grado di superare le difficoltà di implementazione delle domande di miglioramento fondiario su un sistema informatico non adeguato, al solo fine di non ingenerare ostacoli alle imprese agricole, interessate ad effettuare lavori di miglioramento fondiario con asporto e utilizzo del materiale di risulta, che potrebbero derivare dall'inevitabile ritardo, ovvero, dall'omissione nel rilascio della prevista autorizzazione. A tal fine si è ritenuto necessario disciplinare il procedimento amministrativo secondo la metodologia specificata nel presente **Allegato A**.

## **1.2. I nuovi criteri istruttori**

I principi sui quali è stata basata la progettazione e realizzazione dell'applicativo denominato: "Gestione delle autorizzazioni dei Miglioramenti Fondiari", sono costituiti dalla semplificazione delle modalità di presentazione della domanda per compiere opere di miglioramento fondiario, così come definite dalla DGR 10 settembre 2018, n. 1300.

Con le disposizioni semplificative in argomento si ottiene la diminuzione dei tempi di compilazione delle domande, attraverso funzionalità automatizzate di precompilazione delle informazioni già disponibili nel fascicolo aziendale delle imprese agricole in possesso della Regione Veneto (presso AVEPA), che consentono altresì un contenimento degli oneri in termini di riduzione di tempi istruttori e adempimenti procedurali conseguenti.

A questo fine contribuisce anche la velocizzazione dei meccanismi di trasmissione di documentazione tra tutti i soggetti interessati e il controllo informatico dei dati inseriti, che andranno a costituire un archivio telematico di tutte le domande presentate, della documentazione tecnica allegata e delle autorizzazioni e pareri rilasciati dagli Enti preposti.

È stato infatti realizzato uno specifico applicativo che permette lo sviluppo di una procedura coordinata tra AVEPA e Direzione Agroambiente, Programmazione e Gestione ittica e faunistico-venatoria - U.O Agroambiente, la quale consentirà, dopo la presentazione della domanda e l'inserimento dei previsti allegati, sia la gestione dell'istruttoria di competenza degli Sportelli Unici Agricoli di AVEPA, che la fase di adozione del decreto di autorizzazione e/o diniego da parte della Direzione Agroambiente, Programmazione e Gestione ittica e faunistico-venatoria.

Inoltre, l'applicazione del nuovo sistema digitalizzato, potrà offrire maggiore trasparenza e certezza a seguito dell'assunzione da parte dei professionisti delle correlate responsabilità derivanti dal loro ruolo propulsivo e specialistico.

### **1.3. Nuove disposizioni rispetto alla DGR n. 1300/2018**

La principale novità nella presentazione di nuove domande di miglioramento fondiario, così come definite dalla DGR del 10 settembre 2018, n. 1300, riguarda l'abolizione del cartaceo, con esclusione delle tavole progettuali che andranno a costituire il fascicolo di cortesia (come illustrato nel seguente punto 1.4).

A questo fine, la domanda di autorizzazione dovrà essere presentata, secondo le indicazioni riportate nei paragrafi successivi del presente **Allegato A**, con l'implementazione dei dati richiesti dal Sistema Informativo Unificato della Programmazione Unitaria (SIU) e l'inserimento degli allegati previsti.

Di notevole rilevanza è l'esclusione di qualsiasi richiesta di documentazione da presentare riguardante gli atti di proprietà e di affitto dei terreni interessati dalle opere di miglioramento fondiario, in quanto le informazioni catastali di interesse saranno automaticamente acquisite dal Sistema Informatico nella banca dati dei fascicoli aziendali delle singole aziende agricole, depositati e aggiornati presso AVEPA.

A tal proposito, i competenti Sportelli Unici Agricoli di AVEPA dovranno riportare nel proprio parere, che dovrà essere espresso a conclusione dell'istruttoria di loro competenza, la risultante delle verifiche e degli accertamenti sui titoli di proprietà o di conduzione dei fondi interessati dalle opere di Miglioramento fondiario, rilevati nei fascicoli aziendali delle Ditte interessate dalle domande presentate, nonché la congruità del rispetto dei tempi di realizzazione delle opere proposte con la durata di eventuali affitti esistenti.

Tali riscontri, dovranno altresì supportare la determinazione del giudizio di convenienza economica a compiere il miglioramento fondiario redatta secondo i consueti criteri dell'Economia agraria.

Si consideri, inoltre, che questo collegamento telematico con il fascicolo aziendale potrà attivare, in automatico per le nuove domande, tutte le informazioni di ogni singola Ditta, la sua identità, i titolari dell'impresa e di ogni altro elemento identificativo di chi presenta la domanda.

Analogamente, non servirà più esibire in cartaceo certificati di affitto o titoli di conduzione di terreni che saranno interessati da opere di miglioramento fondiario, in quanto gli stessi saranno recuperati in automatico dal sistema informatico di gestione delle domande.

Viene confermato che a parte la presentazione della domanda (la quale dovrà essere implementata nel suddetto sistema informatico) tutta la documentazione prevista al paragrafo 4.4 della DGR del 10 settembre 2018, n. 1300 – Presentazione della domanda di Miglioramento Fondiario, dovrà essere presentata e quindi inserita come allegato nel Sistema Informatico, così come illustrato nella Sezione 2 del presente **Allegato A**.

#### **1.4. Fascicolo di cortesia**

É noto che l'istruttoria tecnica sulle domande presentate per ottenere l'autorizzazione a compiere opere di miglioramento fondiario, che interessa gli Uffici tecnici di AVEPA e della U.O. Agroambiente, si concentra in particolar modo sulla puntale valutazione del progetto, con una approfondita lettura dei contenuti degli elaborati tecnico-progettuali atti a dimostrare con evidenza e chiarezza che l'obiettivo dell'intervento sia la realizzazione di un miglioramento fondiario strutturale e sistematorio del terreno agrario, in grado di incidere stabilmente sulla attitudine produttiva del fondo, rimuovendo uno o più fattori limitanti la fertilità del terreno agrario o risolutivo di criticità idrauliche esistenti.

In particolare si rammenta la specifica attenzione che i Progettisti devono riservare nel predisporre la tavola delle sezioni trasversali e longitudinali di fatto e di progetto, che oltre a dare fondamento e motivazione all'intervento stesso e al provvedimento di autorizzazione, costituisce il riferimento principale per le attività di controllo e vigilanza sui cantieri di lavoro.

Tale necessaria premessa rappresenta la chiara motivazione che genera e giustifica l'esistenza del fascicolo di cortesia.

Gli elaborati tecnico-progettuali, che costituiscono allegato alla domanda, devono essere presentati sotto forma cartacea, in sei copie (compresa quella che viene trattenuta dal Consorzio di bonifica) che andranno a costituire i sei fascicoli di cortesia necessari a rendere operativo il procedimento istruttorio, come stabilito nella Sezione 4, della DGR del 10 settembre 2018, n. 1300.

Riassumendo e per concludere l'argomento del fascicolo di cortesia, si ricorda che, oltre all'invio digitale, sopra definito, ad AVEPA (Sportello Unico Agricolo competente per territorio) la Ditta richiedente dovrà presentare cinque fascicoli di cortesia (cinque, perché uno è già stato trattenuto dal Consorzio di bonifica), ciascuno correlato dagli elaborati progettuali, regolarmente vistati dal Consorzio di bonifica competente per territorio che ha rilasciato il nulla osta ad effettuare le opere proposte.

AVEPA - (Sportello Unico Agricolo competente per territorio), dovrà consegnare alla Direzione regionale Agroambiente, Programmazione e Gestione ittica e faunistico-venatoria, dopo aver concluso l'istruttoria di sua competenza con la redazione del Parere sul progetto istruito e confermato nel Sistema Informativo Unificato di "Gestione delle autorizzazioni dei Miglioramenti Fondiari", quattro copie del fascicolo di cortesia.

Concludendo e per significare la richiesta di sei copie del fascicolo di cortesia, viene di seguito riportata la destinazione di ogni singolo fascicolo di cortesia.

Le copie saranno assegnate come segue:

- un fascicolo di cortesia viene trattenuto dal Consorzio di bonifica;
- un fascicolo di cortesia viene trattenuto dal SUA:
- un fascicolo di cortesia quello vistato dal Consorzio di Bonifica e vistato dall'Istruttore di AVEPA, resterà agli atti della Direzione Agroambiente, Programmazione e Gestione ittica e faunistico-venatoria;
- un fascicolo di cortesia verrà inviato a cura della Direzione regionale, unitamente al decreto di autorizzazione, alla Ditta autorizzata;
- un fascicolo di cortesia verrà inviato a cura della Direzione regionale, unitamente al decreto di autorizzazione, all'ARPAV per consentire eventuali attività di controllo e vigilanza;
- un fascicolo di cortesia verrà inviato al Comune e/o ai Comuni interessati, unitamente al decreto di autorizzazione. Tale copia, costituirà fondamento per le attività di vigilanza e controllo che spettano, in primis, alle Amministrazioni Comunali – per la maggiore vicinanza ai luoghi da controllare. Nel caso in cui le opere di miglioramento fondiario interessino territori di più comuni, dovranno essere presentati ulteriori fascicoli di cortesia da inviare ad ogni singolo comune il cui territorio sia interessato dal miglioramento fondiario proposto.

**Sezione 2.**

# **Linee guida per i Piani di Miglioramento fondiario. Gestione informatica delle domande ai sensi della DGR n. 1300/2018**

### **2.1 - Richiesta credenziali di accesso per nuovi utent[i](http://www.regione.veneto.it/web/programmi-comunitari/siu)**

Per poter compilare e inoltrare telematicamente le domande di miglioramento fondiario con asporto del materiale di risulta, il primo indispensabile passo da compiere è procedere con l'accreditamento al "Sistema Informativo Unificato della Programmazione Unitaria" (SIU).

Per richiedere le credenziali di accesso è necessario procedere alla registrazione nel sistema informativo unificato di Regione Veneto, utilizzando il seguente link:<https://siu.regione.veneto.it/GUSI/>

verrà assegnato un account (ID Utente e password personale). La registrazione potrà essere fatta sia da titolari e legali rappresentanti di imprese agricole che hanno costituito un fascicolo aziendale, sia da altri soggetti da loro delegati alla presentazione di domande (studi professionali, organizzazioni professionali, CAA, ecc.); questi ultimi dovranno indicare le aziende per le quali operano.

Nello specifico il link per la registrazione è raggiungibile dalla Home page del "Portale PIAVe" seguendo due percorsi alternativi:

- ∙ dalla voce di menu "Operatori" (con successivo percorso "Servizi online" e "Guida alla registrazione per l'accesso riservato");
- ∙ dalla sezione "Servizi online" ed il sottostante link "Indicazioni utili per l'utilizzo".

In entrambi i casi si giungerà alla pagina "Servizi online di PIAVe" e  $\Box$  "Guida alla registrazione per l'accesso riservato".

Nella pagina "Guida alla registrazione per l'accesso riservato", per poter accedere ai servizi è sufficiente seguire i seguenti passaggi:

1. Richiedere la registrazione per l'accesso autorizzato attraverso la procedura **GUSI-SIU,** <https://siu.regione.veneto.it/GUSI/> Nella richiesta telematica per l'assegnazione di un profilo di utenza, va indicato se si opera in qualità di **Rappresentante legale/Incaricato di Ente o impresa, oppure di un soggetto giuridico delegato,** questi ultimi dovranno indicare le aziende per le quali operano e il tipo di delega [non va indicato il privato cittadino] e l'**Area servizi,** che sarà il Sistema Informativo Settore Primario. Si ricorda che in caso di richiesta di accesso come azienda agricola, questa dovrà possedere un fascicolo aziendale e il rappresentante legale dell'azienda agricola dovrà essere in possesso di certificato di firma digitale valido.

2. Confermare la richiesta ed eseguirne il download.

3. Apporre la firma digitale e inoltrare la richiesta con apposito tasto inoltra, per via telematica, alla Regione del Veneto.

4. Superati i dovuti controlli informatici tale richiesta sarà protocollata ed evasa automaticamente dal sistema.

A conclusione della procedura di autorizzazione l'utente riceverà dalla Regione del Veneto:

∙ una e-mail spedita dal mittente [PIAVe-ServiziSISPnoreply@regione.veneto.it](mailto:PIAVe-ServiziSISPnoreply@regione.veneto.it) con il seguente oggetto: '**Regione del Veneto SISP: esito istruttoria richiesta iscrizione servizi sisp**', che comunica l'avvenuta registrazione, il link a **Modello Unico per le informazioni anagrafiche e la presentazione di domande**, i riferimenti alle pagine del 'Portale PIAVe' e la possibilità di accedere ai Servizi dell'**Area riservata del Portale;** i recapiti del **call center** al quale fare riferimento per eventuali problemi di natura informatica;

∙ una seconda e-mail, solo nel caso di nuovo utente, ossia non già registrato nel sistema informativo di Regione del Veneto, spedita dal **Sistema di profilatura regionale,** mittente [noreply@regione.veneto.it,](mailto:noreply@regione.veneto.it) nel cui testo saranno indicate le istruzioni, una password provvisoria ed un link da utilizzarsi per l'impostazione della password personale al fine dell'accesso ai servizi SISP.

I soggetti già in possesso di autorizzazione ai Servizi SISP possono inoltrare richieste di registrazione all'accesso per nuovi collaboratori, modificare le precedenti autorizzazioni, richiedere ulteriori deleghe per la compilazione di istanze o rinnovare le precedenti scadute, sempre attraverso il nuovo applicativo GUSI-SIU. La richiesta va confermata, firmata digitalmente e inoltrata per via telematica alla Regione del Veneto. Le richieste successive alla prima registrazione ai Servizi SISP, verranno protocollate ed evase in automatico dal sistema; l'utente verrà avvisato con mail dell'esito dell'istruttoria dal mittente [PIAVe-](mailto:PIAVe-ServiziSISPnoreply@regione.veneto.it)[ServiziSISPnoreply@regione.veneto.it](mailto:PIAVe-ServiziSISPnoreply@regione.veneto.it) come sopra riportato .

I soggetti delegati alla richiesta di domanda di autorizzazione a compiere opere di miglioramento fondiario con asporto del materiale di risulta, devono acquisire preventivamente, da parte del soggetto delegante, specifica delega. Il modello di delega, che dovrà essere sottoscritto dal delegante, è reperibile alla pagina 'Modulistica' dei 'Servizi SISP' del Portale PIAVe. Il modello sottoscritto e compilato nelle sue parti dovrà essere accuratamente conservato dal delegato e non essere allegato alla domanda di accesso ai servizi SISP, in quanto, contestualmente alla richiesta di accesso ai servizi, il soggetto delegato dichiara di aver ottenuto dal delegante specifica delega.

Per informazioni dettagliate sulla procedura di accreditamento, si può consultare il [Manuale Utente GUSI per il FESR](http://www.regione.veneto.it/c/document_library/get_file?uuid=701ff024-da6f-4fc5-857e-bef74df4b597&groupId=121704) [file pdf 2MB]

- **1. Presentazione delle domande di Miglioramento Fondiario con asporto del materiale di risulta** Una volta ottenute le credenziali d'accesso al SIU, l'utente accreditato potrà accedere all'applicativo per la presentazione delle domande *(Piani miglioramento fondiario)* al seguente link: <https://siu.regione.veneto.it/DomandePRU/>
- **2.** Per informazioni dettagliate sulla presentazione delle domande, si può consultare il seguente documento:

Breve guida per la presentazione delle domande [file pdf 2,4 MB]

Al primo accesso verrà mostrata la maschera per inserimento delle credenziali di accesso

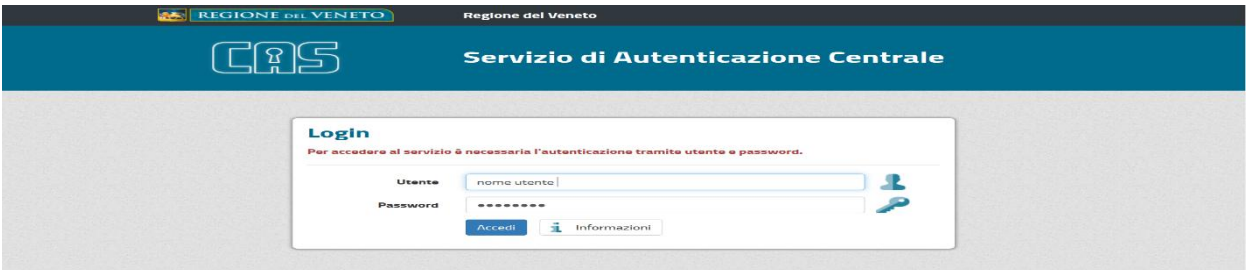

Dopo l'autenticazione all'utente, viene mostrata la Home page **del SIU – Domande di sostegno -** dalla quale è possibile inserire nuove domande (comprese le domande di piani di miglioramento fondiario) o ricercare domande già inserite, attraverso le apposite funzionalità di inserimento e/o di ricerca.

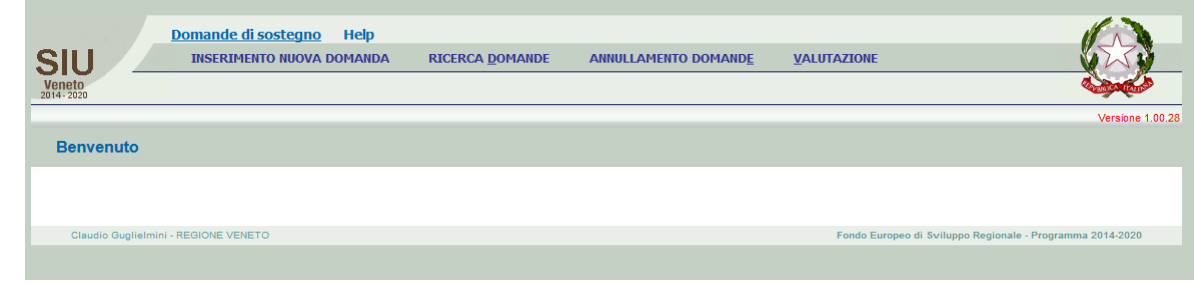

### **2.2 - Inserimento della domanda di Piano di miglioramento fondiario**

L'utente utilizzerà la voce del menù "Inserimento nuova domanda"

Dovrà quindi specificare il **'programma operativo'**, da intendersi in questo caso come "area di servizio" corrispondente a **"Sistema Informativo del Settore Primario",** e procedere con la compilazione inserendo gli elementi identificativi del soggetto per il quale dovrà essere presentata la domanda (richiedente).

La ricerca del soggetto- azienda può essere eseguita tramite la combinazione dei seguenti filtri:

- ∙ codice fiscale;
- ∙ parte della ragione sociale;
- ∙ partita IVA;

Il sistema, avvalendosi dei servizi di ricerca appositi, propone l'elenco dei soggetti che soddisfano i criteri di ricerca inseriti. In ogni caso sono visibili solo i soggetti per i quali esista opportuna delega attribuita all'organizzazione/struttura per la quale l'utente ha eseguito l'accesso al sistema. Si ricorda che tale restrizione è determinata dalla preventiva richiesta di autorizzazione di accesso al sistema prodotta attraverso il servizio GUSI.

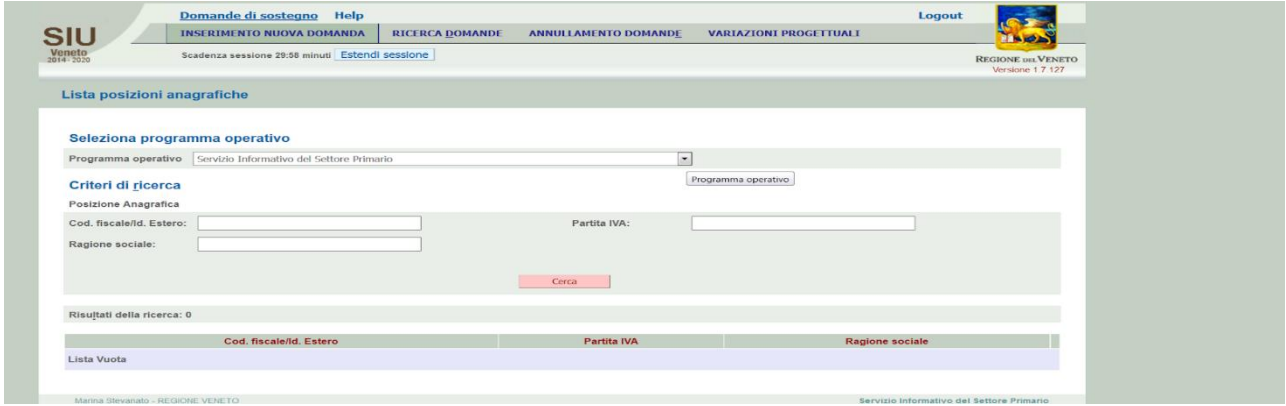

### **Figura 1 – seleziona programma operativo e ricerca soggetti**

La pagina risultante, relativa alla selezione di uno dei soggetti ricercati, riporta i dati anagrafici di sintesi del soggetto.

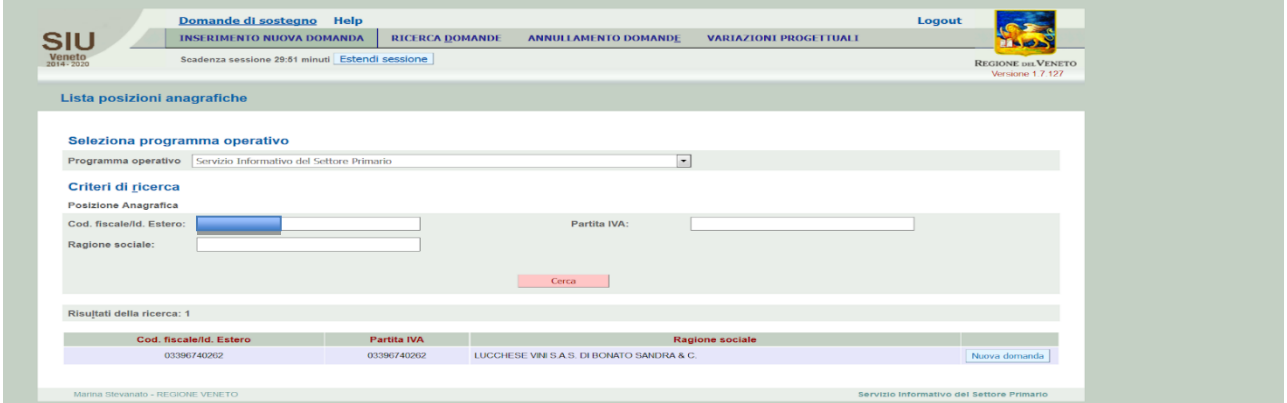

L'utente può quindi procedere con l'inserimento di una nuova domanda, specificando il tipo di domanda che vuole presentare.

Le due tipologie di domande previste al momento per l'area di servizio SISP saranno:

- ∙ domanda di autorizzazione attività di miglioramento fondiario,
- ∙ domanda di proroga attività di miglioramento fondiario

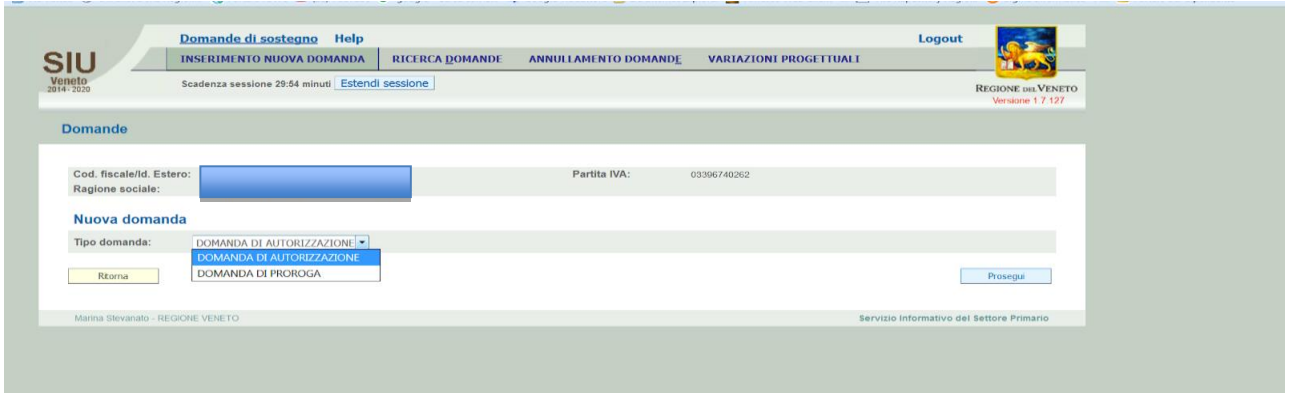

Alla conferma di questi dati il sistema genera la domanda attribuendole un **identificativo univoco**. La domanda può essere compilata dal soggetto anche in momenti diversi. Per riprendere la compilazione e/o la visualizzazione di una domanda già inserita l'utente utilizzerà la funzionalità di ricerca delle domande.

Nel campo Normativa andrà scelta la voce di menù: PRI01 - Disposizioni attuative per le procedure di autorizzazione dei miglioramenti fondiari, con asporto e utilizzazione del materiale di risulta industrialmente utilizzabile, inferiore a 5.000 metri cubi per ettaro. Art. 3, comma 2, della Legge regionale 16 marzo 2018, n.13 "Norme per la disciplina dell'attività di cava".

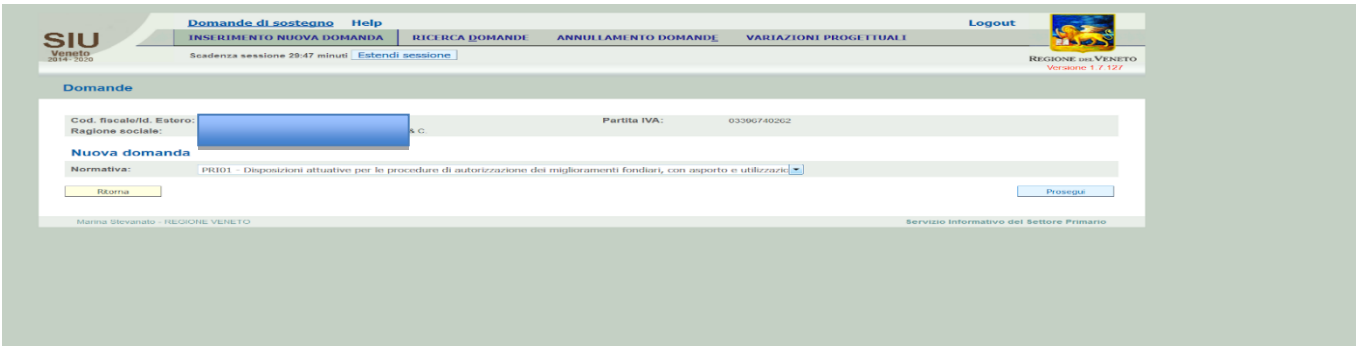

### *Compilazione della domanda di autorizzazione*

Nel SIU le domande vengono gestite attraverso un insieme di specifici quadri che la compongono.

La domanda viene configurata attivando o meno determinati quadri a seconda della sua tipologia.

Per presentare la domanda il soggetto deve accedere ad ogni specifico quadro che dovrà essere compilato di tutte le informazioni obbligatorie e confermato.

La domanda nel corso del suo ciclo di vita assume degli stati che individuano la condizione nella quale si trova in quel momento:

- ∙ In lavorazione
- ∙ Confermata
- ∙ Presentata
- ∙ Protocollata

### *Lista Quadri previsti*

I quadri che si prevedono necessari per la gestione delle domande di autorizzazione sono:

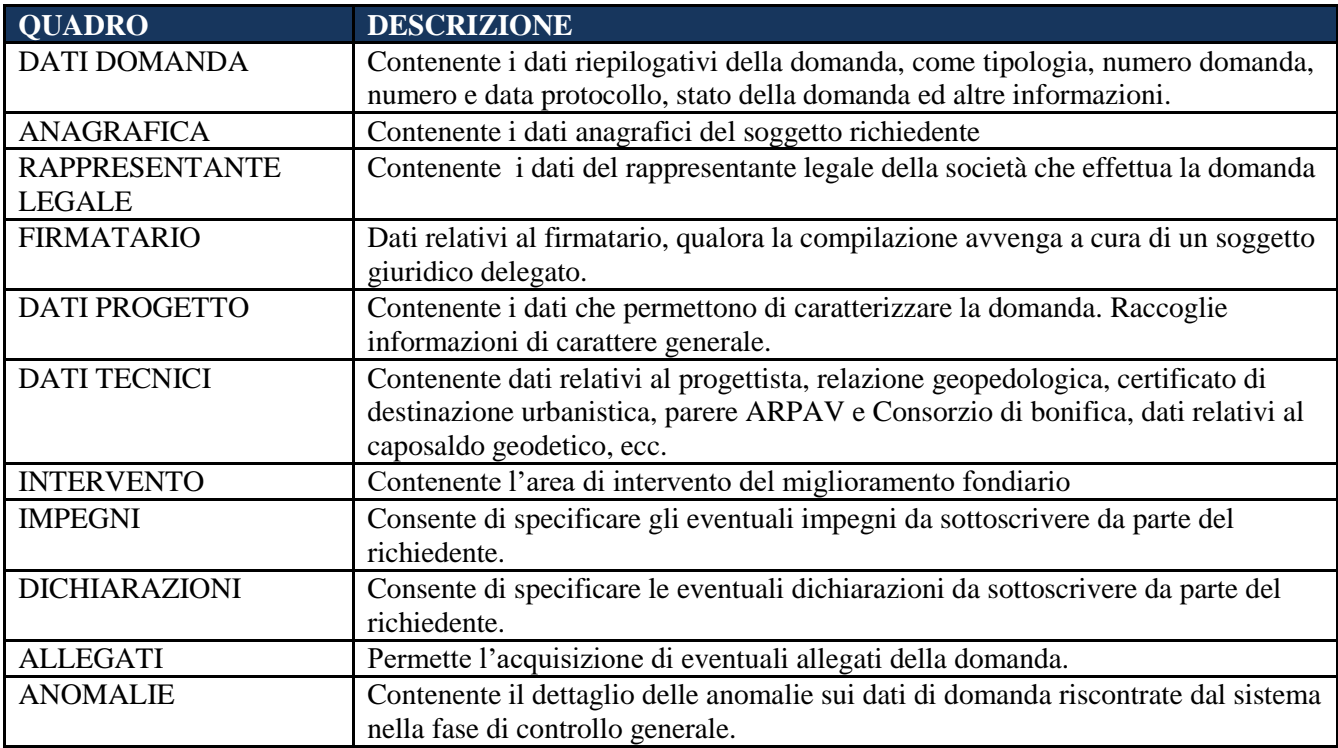

### **Quadri del progetto**

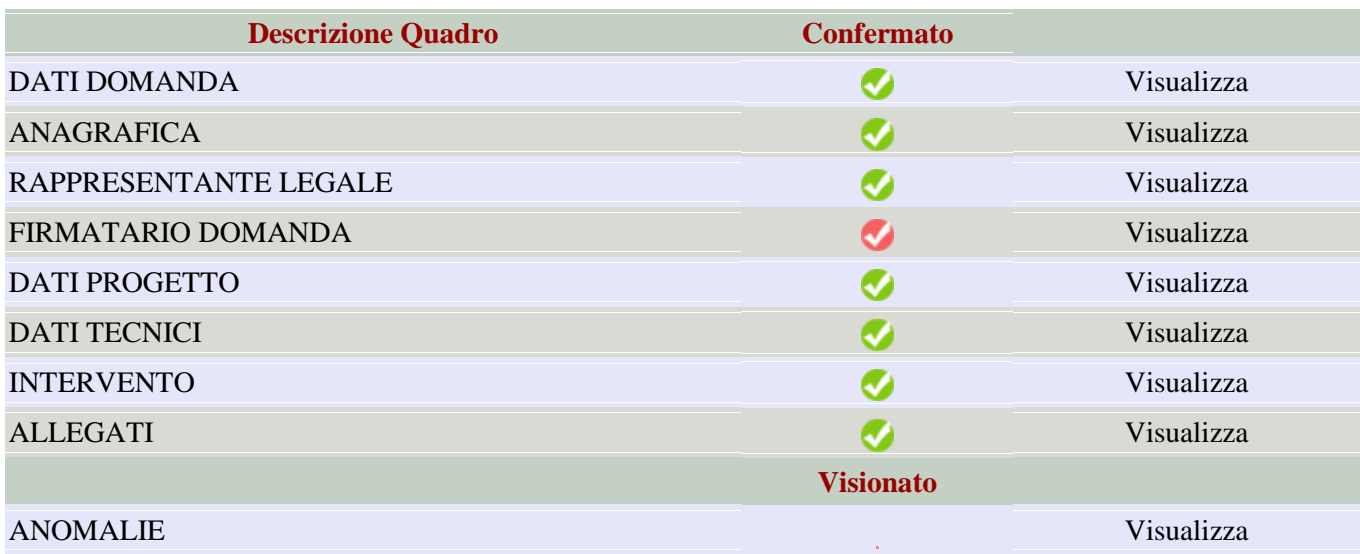

## *Verifica dati*

Dopo la compilazione di tutti i quadri, per poter procedere nel processo di "presentazione" della domanda, è prevista una fase di controllo della stessa, nella quale il sistema verifica eventuali dati mancanti e la correttezza delle informazioni inserite.

Se anche uno solo di questi controlli ha esito negativo, la domanda non può essere presentata: sarà necessario, quindi, correggere i dati errati.

Se non sono presenti esiti negativi nei controlli bloccanti, la domanda passa allo stato "verificata". Nel caso di modifica successiva, anche di un solo dato, la domanda passa allo stato "In lavorazione" e per essere presentata deve essere sottoposta nuovamente al processo di verifica.

## *Conferma dati*

La domanda nello stato "verificata" può essere sottoposta a conferma: in seguito la domanda passa allo stato "confermata". In questo stato, i dati della domanda non possono più essere modificati ed il modulo di domanda, automaticamente prodotto dal sistema, viene memorizzato in formato PDF con la domanda stessa per essere poi firmato.

## *Firma domanda e inserimento allegati*

Le ultime attività prima della "presentazione" della domanda sono la firma della domanda e l'inserimento degli allegati precedentemente dichiarati.

Quando la domanda passa allo stato "confermata" è consentita la stampa definitiva in formato pdf. Il documento prodotto deve essere scaricato (download), senza essere aperto o rinominato, firmato (con firma digitale) e allegato alla domanda. La firma digitale della domanda potrà essere fatta o dal rappresentante legale, oppure dal soggetto delegato. In quest'ultimo caso dovrà essere compilato anche il riquadro del "Firmatario".

Il sistema effettua sul documento firmato due controlli: che il certificato con cui è stata firmata sia valido e che il soggetto titolare del certificato sia o il rappresentante legale, o il soggetto delegato indicato nel riquadro "Firmatario": solo se entrambi i controlli vengono superati è possibile allegare la domanda, altrimenti viene segnalato l'errore.

L'inserimento degli allegati viene effettuato nel quadro "Allegati" dove, per ognuno degli allegati previsti, viene richiesto di allegare il rispettivo documento. I tipi di file ammessi sono: *.pdf, pdf/A .odf, .txt , .jpg , .gif , .tiff , .xml.*.

## **2.3 - Presentazione della domanda**

La presentazione della domanda viene effettuata cliccando sul tasto "presenta", attivato automaticamente dal sistema quando la domanda passa allo stato "confermata" e dopo aver allegato i documenti obbligatori, tra cui il modulo di domanda firmato.

Alla pressione del tasto "presenta":

- ∙ la domanda è posta nello stato "presentata" e non è più modificabile da parte del soggetto;
- ∙ vengono invocati i servizi del Protocollo (AVEPA) per effettuare la protocollazione della domanda. Questa fase è asincrona, quindi il numero e la data del protocollo vengono indicati sulla domanda in un momento successivo rispetto alla presentazione. A protocollazione effettuata la domanda passa allo stato "protocollata".

### **2.4 - Processo di presentazione delle domande di proroga**

Per presentare la domanda di proroga è necessario, dopo aver selezionato il programma operativo, inserire il soggetto per il quale presentare la domanda (richiedente). La ricerca del soggetto può essere eseguita tramite la combinazione dei seguenti filtri:

- ∙ codice fiscale;
- ∙ parte della ragione sociale;
- ∙ partita iva;

l'utente dovrà specificare:

- ∙ la tipologia di domanda (proroga)
- ∙ l'identificativo della domanda iniziale di autorizzazione

Il sistema genererà la domanda di proroga compilando automaticamente i seguenti quadri:

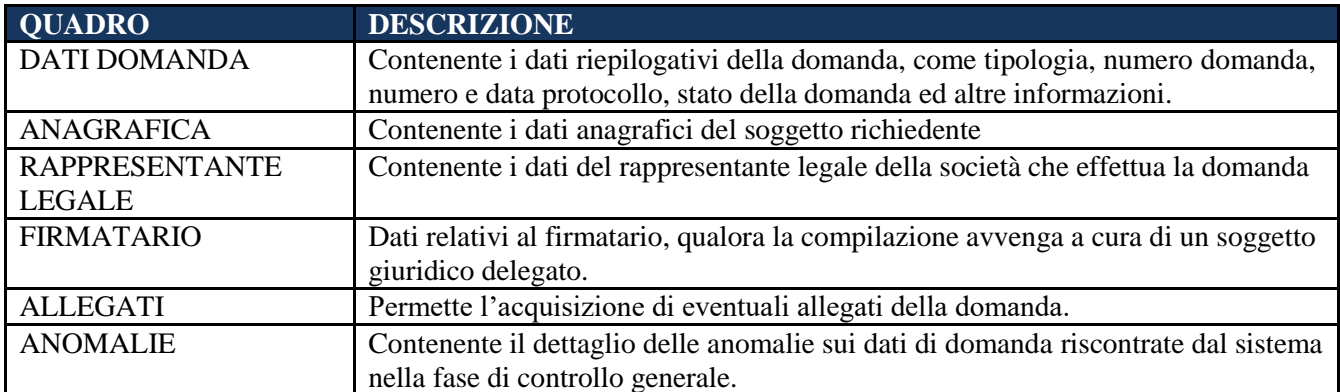

L'utente potrà, se del caso, modificare le informazioni riportate e specificare nell'apposito quadro PROROGA la nuova data di fine lavori e le relative motivazioni.

#### **2.5 - Istruttoria delle domande di autorizzazione**

Il modulo di istruttoria delle domande di Autorizzazione acquisisce i dati provenienti dalle domande presentate tramite il Modulo di Presentazione e consente la gestione completa dell'iter amministrativo, dalla fase di ricevibilità fino all'autorizzazione.

Quando una domanda dal "Modulo di Presentazione" passa al "Modulo per la gestione dell'istruttoria", viene creata in quest'ultimo una pratica che corrisponde alla domanda presentata, che acquisirà una numerazione propria (numero pratica).

Il modulo consente all'utenza amministrativa la gestione delle seguenti fasi:

- ∙ Ricevibilità
- ∙ Istruttoria di competenza del SUA
- ∙ Istruttoria di competenza della Direzione Agroambiente, Programmazione e Gestione ittica e faunisticovenatoria.

La funzionalità di gestione della **ricevibilità** permette agli utenti amministrativi di registrare le informazioni relative all'esito dei controlli di ricevibilità delle domande protocollate, la validità della firma e la verifica del documento di identità del richiedente. Nel caso di domande presentate con apposta firma digitale, questa fase verrà assolta dall'applicativo in modalità automatica.

Le abilitazioni agli istruttori di Avepa saranno assegnate dall' U.O Sistema informativo sviluppo economico a fronte di specifica richiesta di Avepa, secondo la Modulistica reperibile nel Portale PIAVe <http://piave.regione.veneto.it/web/operatori/moduli> )

La funzionalità di gestione dell'**istruttoria di competenza del SUA** permette agli utenti istruttori, in possesso di specifici ruoli applicativi, di registrare le informazioni necessarie a determinare il parere finale rispetto alla domanda presentata e trasmettere tale parere finale alla Direzione Agroambiente, Programmazione e Gestione ittica e faunistico-venatoria.

Questo processo oltre alla funzionalità che consente di chiudere questa fase con parere "favorevole", con "prescrizioni" o "negativo", disporrà delle funzionalità volte all'acquisizione di tutte le altre informazioni da riportare nel "Parere dello sportello unico agricolo" prodotto dal sistema e che verrà inviato a mezzo PEC da Avepa alla direzione Agroambiente, Gestione ittica e faunistico-venatoria e successivamente protocollato nel sistema regionale.

Contestualmente alla conclusione dell'istruttoria di competenza del SUA, il sistema gestirà l'invio di una notifica via e-mail indirizzata ai funzionari della Regione del Veneto.

Sarà inoltre possibile registrare le informazioni relative alle eventuali comunicazioni inviate al soggetto richiedente e tra il SUA e la Regione e, per ognuna, allegare eventuale documentazione correlata.

La funzionalità di gestione dell'**istruttoria di competenza della Direzione Agroambiente, Gestione ittica e faunustica-venatoria** permette agli utenti istruttori, in possesso di specifici ruoli applicativi, di registrare le informazioni necessarie all'adozione del provvedimento finale di autorizzazione o diniego.

I quadri presenti nel modulo di istruttoria, al fine di consentire i processi sopra descritti, sono gli stessi previsti in domanda ed inoltre quelli specifici necessari alla istruttoria e sono riportati nella tabella sottostante:

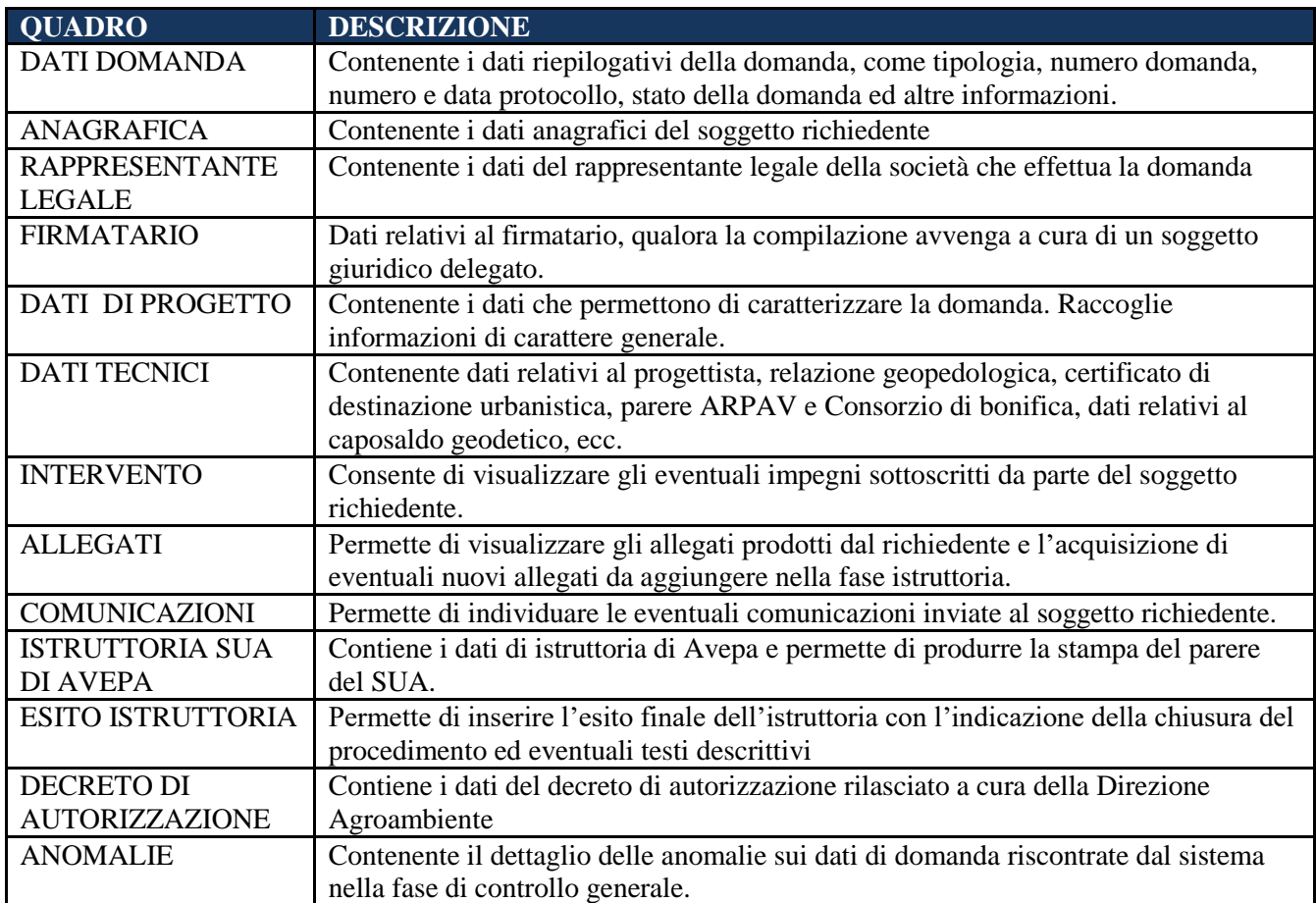

Le azioni disponibili al fine di consentire l'intero processo sono:

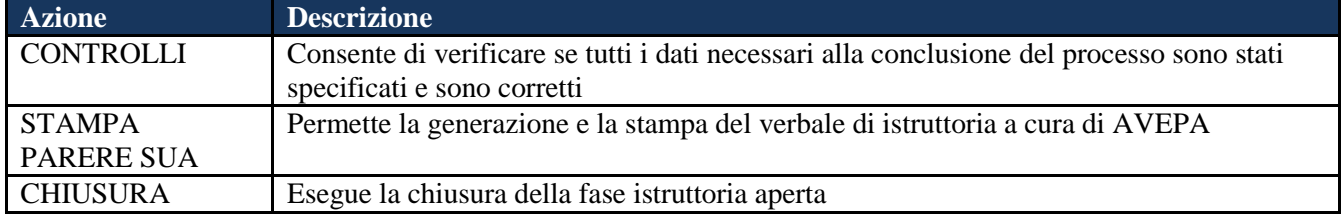

## **2.6 - Istruttoria delle domande di proroga**

Il processo di istruttoria della domanda di proroga sarà gestito con la stessa modalità di quello previsto per la domanda di autorizzazione.

### **2.7 - Norme transitorie**

A conclusione di quanto sin qui riportato, nelle more della definizione di un sistema informatico attivo e funzionale all'implementazione delle domande di miglioramento fondiario in argomento, si rimanda a quanto ridato nel Portale Integrato per l'Agricoltura Veneta (PIAVe), Sezione Ambiente Rurale - Miglioramenti fondiari – Istruzioni, attraverso il quale sarà possibile acquisire ogni utile aggiornamento sulle modifiche che potranno intervenire per migliorare la semplificazione e l'efficacia dell'azione del "Sistema informatico Unificato della Programmazione Unitaria (SIU).